# **Guide to initialize KX-HDV series**

This Document describes the procedure to initialize KX-HDV series. KX-HDV series contains following KX-HDV100, KX-HDV130, KX-HDV230, KX-HDV330 and KX-HDV430.

## Procedure Outline:

- Connect your KX-HDV series (hereafter the unit) to a PC.
- Use the phone user interface on the unit to open the Web port and to obtain the IP Address.
- Open Web browser on the PC, and then accessing to the unit with obtained IP Address.
- Log in to the unit with administrator privilege ID and Password to open the Web user interface.
- Execute "Reset to Carrier Default" on the Web user interface screen.
- Wait until restart of the unit has been finished.

# **Step 1. Connect your KX-HDV series (hereafter the unit) to a PC.**

Refer to Figure-1 system configuration: Connect a PC and the unit via a Router or Switching hub on the same network.

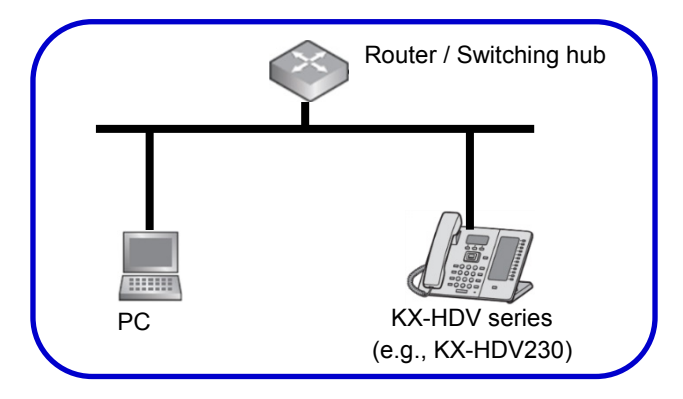

Figure-1 An example of system configuration

# **Step 2. Open the Web port using the phone user interface**

Perform the following operations to open the unit's Web port directly from the unit.

## **[For KX-HDV100/KX-HDV130/KX-HDV230]**

- **1.** In standby mode, Press
- **2.** Press **[A]** or **[V]** to select a "Basic Settings", and then press
- **3.** Press **[∆**] or **[▼**] to select a " Other Option ", and then press
- **4.** Press [ $\triangle$ ] or [ $\nabla$ ] to select a " Embedded Web ", and then press **OK**
- **5.** Press [ $\triangle$ ] or [ $\nabla$ ] to select a "On", and then press **OK**

## **[For KX-HDV330/KX-HDV430]**

- 1. In standby mode, tap > or <, and then select "Basic Settings"
- **2.** Tap  $\land$  or  $\lor$ , and then select "Other Option"
- **3.** Tap "Embedded Web"
- **4.** Select "On", and then tap "OK"

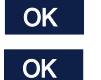

#### **Step 3. Obtain the unit's IP Address using the phone user interface**

Perform the following operations to obtain the unit's IP Address directly from the unit.

#### **[For KX-HDV100/KX-HDV130/KX-HDV230]**

- **1.** In standby mode, Press
- **2.** Press **[▲]** or **[▼]** to select a "System Settings", and then press OK
- **3.** Press [ $\triangle$ ] or [ $\blacktriangledown$ ] to select "Status", and then press  $\Box$  OK
- **4.** Press [**▲**] or [▼] to select "IPv4 Settings" or "IPv6 Settings", and then press QK
- **5.** Press  $[\triangle]$  or  $[\triangledown]$ : "IP Address", and then press  $[OK]$  (IPv6 only)

#### **[For KX-HDV330/KX-HDV430]**

- **1.** In standby mode, tap **b** or **c**, and then select "System Settings"
- **2.** Tap "Status"
- **3.** Tap  $\land$  or  $\lor$ , and then select "IPv4 Settings" or "IPv6 Settings"
- **4.** Tap "IP Address" (IPv6 only)

#### **Step 4. Access the Web user interface**

The unit can be configured from the Web user interface. Perform the following operations to access the Web user interface on the unit.

- **1.** Open Web browser of your PC, and then enter "http://" followed by the unit's IP address obtained at step 3 into the address field of your browser.
	- a. When the IP address is 192.168.0.1 (IPv4), access the following URL http://192.168.0.1/
	- b. When the IP address is 2001:db8:1f70::999:de8:7648:6e8 (IPv6), access the following URL. With IPv6, the IP address is enclosed in square brackets ("[" and "]"). http://[2001:db8:1f70::999:de8:7648:6e8]/

#### **Step 5. Log in to the unit**

Enter ID and Password to log in pop-up window shown below. (Administrator privilege ID and Password are needed.)

Default ID and Password for administrator are shown below.

ID (User Name) : admin

Password : adminpass

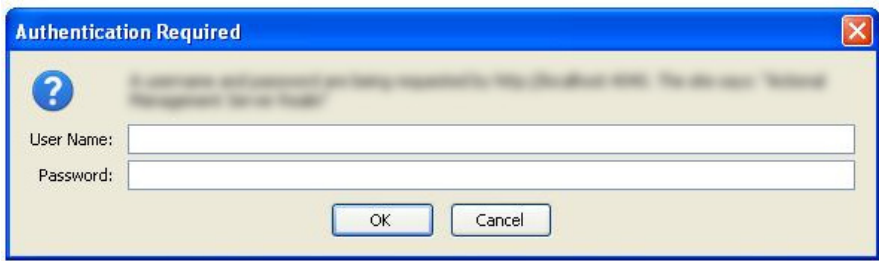

Figure-2 An example of log in pop-up window

# **Step 6. Reset the unit**

.

The Web user interface window is displayed on the screen when logged in to the unit.

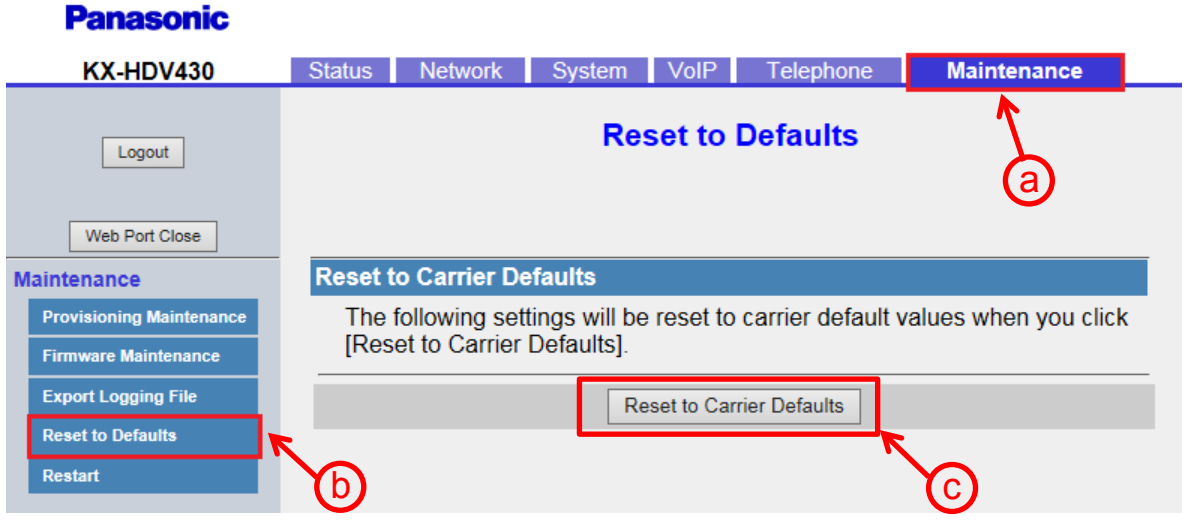

Figure-3 Web user interface window (an example for KX-HDV430)

- 1. Perform the following operations to execute "Reset to Carrier Defaults".
	- a. Click [Maintenance] tab on the upper end
	- b. Click [Reset to Defaults] tab on the left end
	- c. Click [Reset to Carrier Defaults] button appearing at the middle lower side
- 2. "Complete" displayed on the screen and the current settings are initialized to default carrier settings, and then the unit restarts.
- 3**.** Wait until the restart of the unit has been finished.